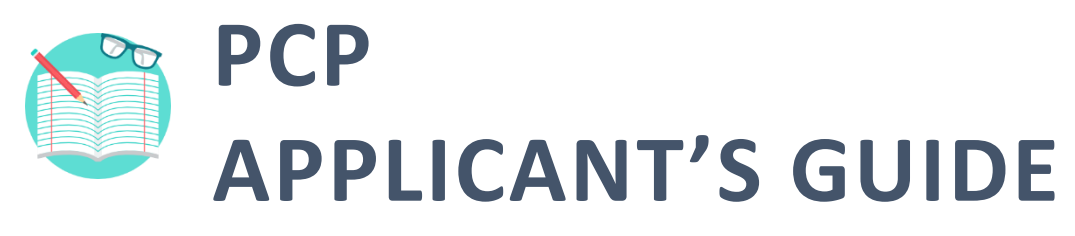

Click on the icons to access each help material.

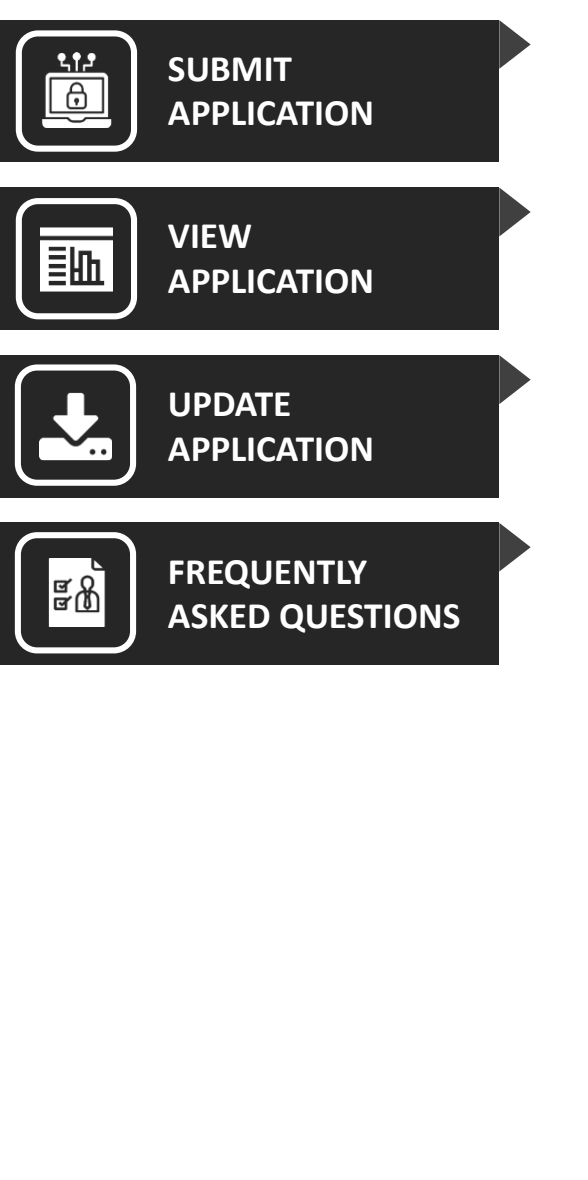

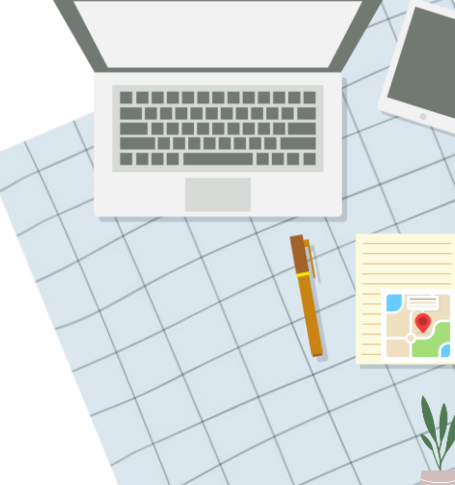

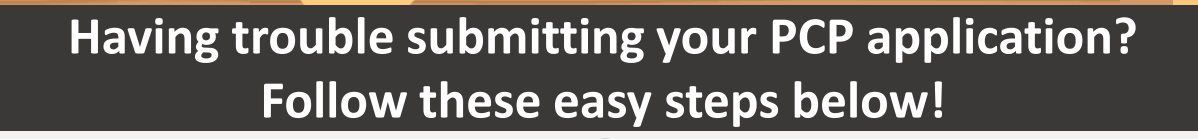

**Step**

**Step**

**A P P L I C A T I O N**

**S U B M I T**

<span id="page-1-0"></span>**P O R T A L G U I D E 0 1**

## **Access the Application Form**

Apply for programmes via:

• **[www.wsg.gov.sg](http://www.wsg.gov.sg/)**

epage / Professional Conversion Programmes - WS

**Professional Conversion Programmes (PCP)** 

• **[www.mycareersfuture.sg](http://www.mycareersfuture.sg/)**

Alternatively, you can click [here](https://conversion.mycareersfuture.sg/Portal/ProgramListing.aspx?source=PCP) to view a list of PCPs to apply for.

## **03 Complete Your Personal Information**

Your personal information has been **automatically populated**  from **SSG/WSG's database**.

Ensure that your **home number, phone number** and **email address**  are updated with the latest information.

## **Login with SingPass**

Use your **SingPass login details**  for the application. For additional support, visit the **SingPass help page** [here.](https://www.singpass.gov.sg/singpass/common/faq)

*Note that the PCPs are only open to Singapore Citizens and Permanent Residents.*

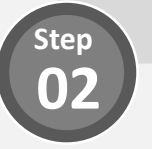

# **Quick Tip: Personal Information from MyInfo**

Want to populate your personal information from **MyInfo** instead? Simply click on the **"Use MyInfo"** button found in the **Personal Information** section:

Use Myinfo

Still have more questions?

## **04 Complete PCP Questionnaire**

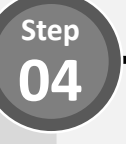

**Step 06**

**Certain programmes** require you to **answer questions** to get to know you better. Do complete them before proceeding.

# **Quick Tip: Saving your Progress**

Do you know your application details are **automatically saved** after you complete each field? You can also save your application as a **draft** by clicking the **"Save & Exit"**  button in the bottom left of the page.

**Save and Exit** 

#### **Enter Your Educational Details**

Select your **highest qualification** to date.

# **Quick Tip: Building Your Resume**

Need help in **crafting your resume**? Click on the link shown below for help

Need help building your Résumé?

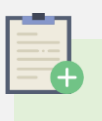

## **Note: Referred to PCP**

Before you start your application, you will be asked to indicate if you have been **previously referred** to the PCP.

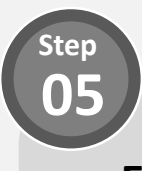

## **Enter Your Employment Details**

Provide your current employment details. If you are currently unemployed, do provide details on your **last employment**.

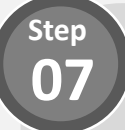

## **Upload Supporting Documents**

Prepare the following documents before you start your application:

- **1) Resume (including contact details of 2 referees)**
- **2) Educational Transcripts**
- **3) Certifications**

Accepted file formats include *PDF, DOC, DOCX, PNG, JPEG, JPG, BMP.*  Uploads are also kept to a **15MB** total file size limit.

Still have more questions? Check out a list of Frequently Asked Questions (FAQs) [here.](#page-8-0)

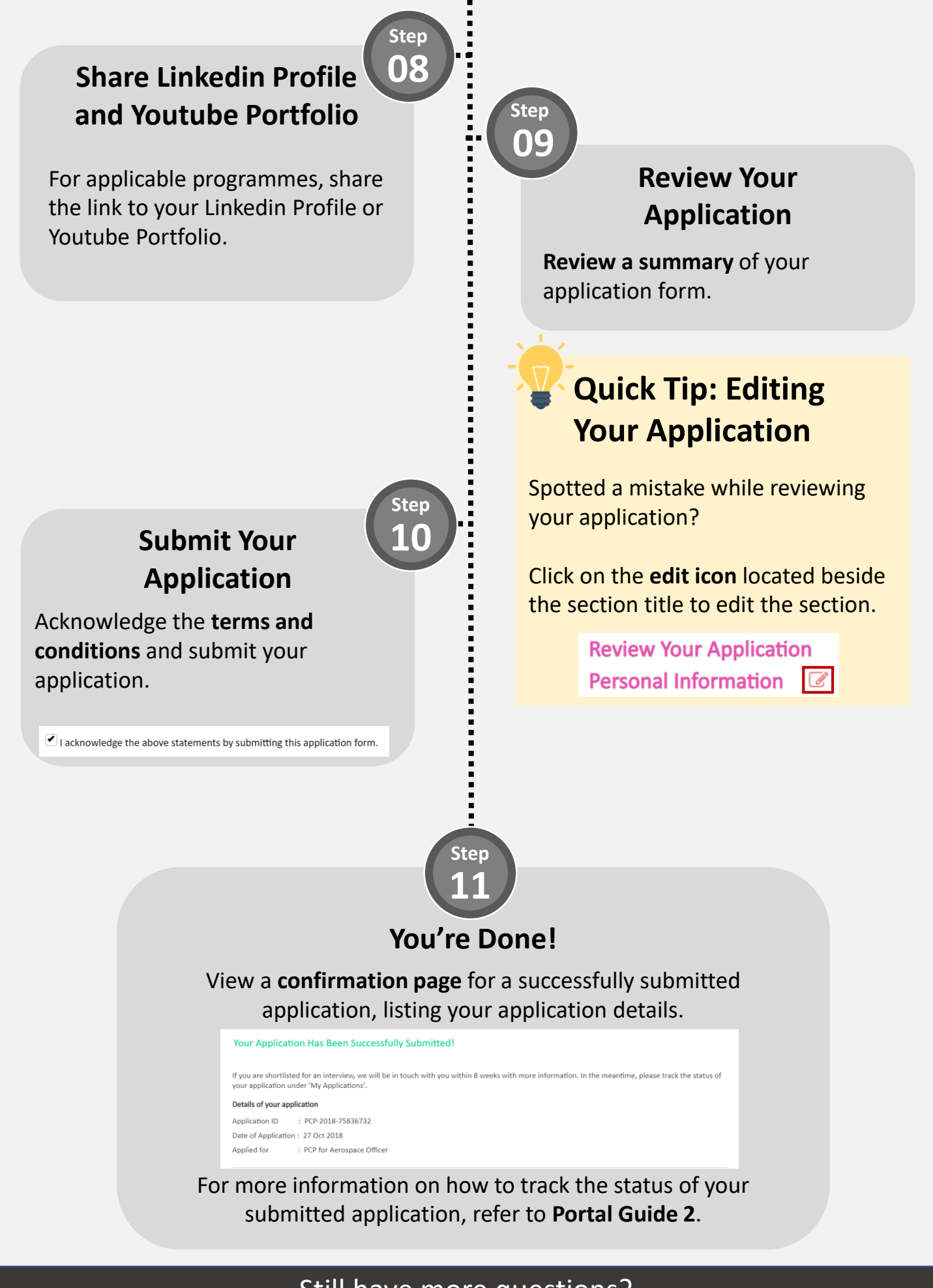

Still have more questions? Check out a list of Frequently Asked Questions (FAQs) [here.](#page-8-0)

<span id="page-4-0"></span>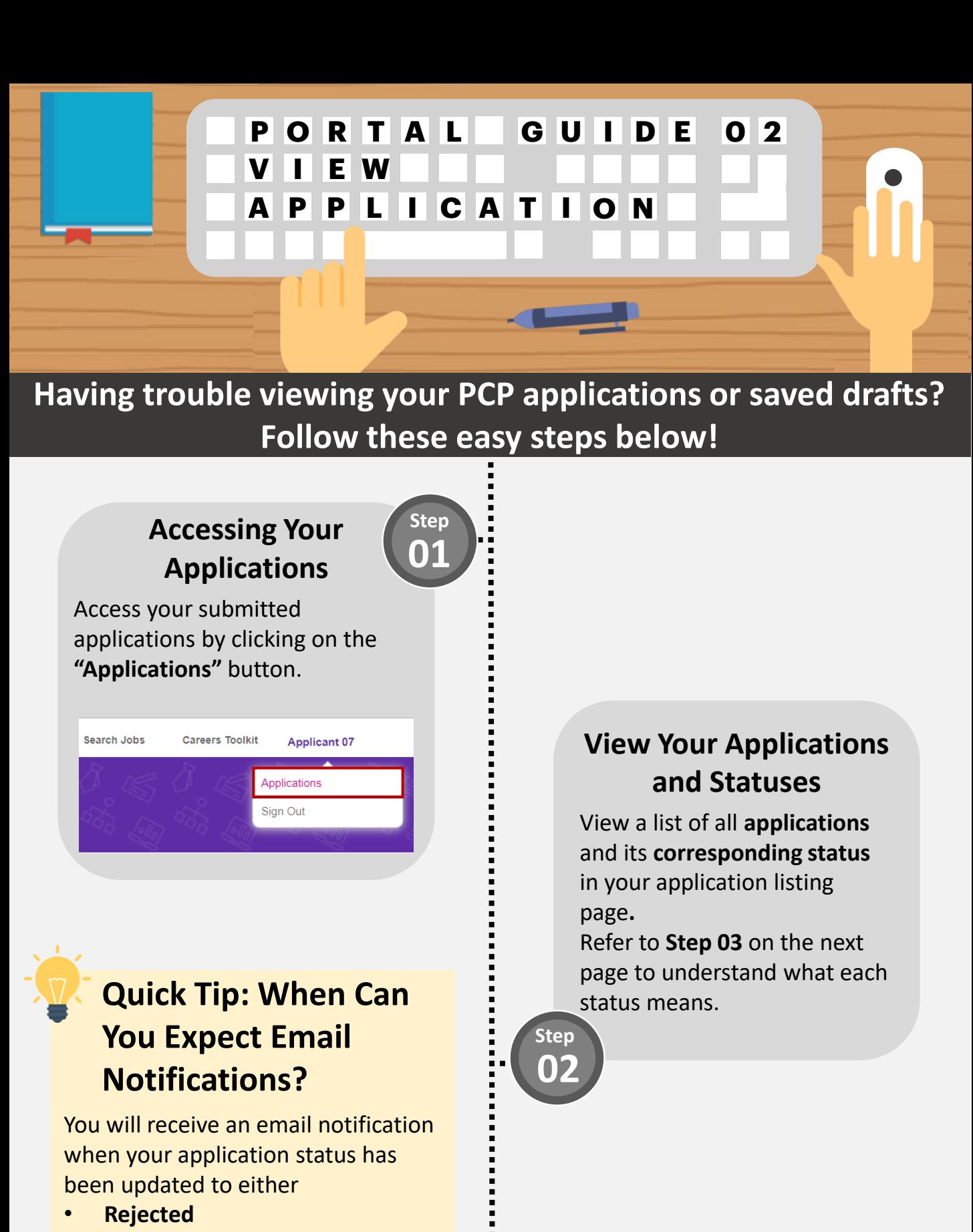

- **Additional Information Required**
- **Offered and Pending Acceptance**

Still have more questions?

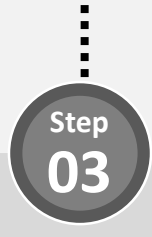

### **What Does My Application Status Mean?**

Refer to the table below to find out more details regarding your application status.

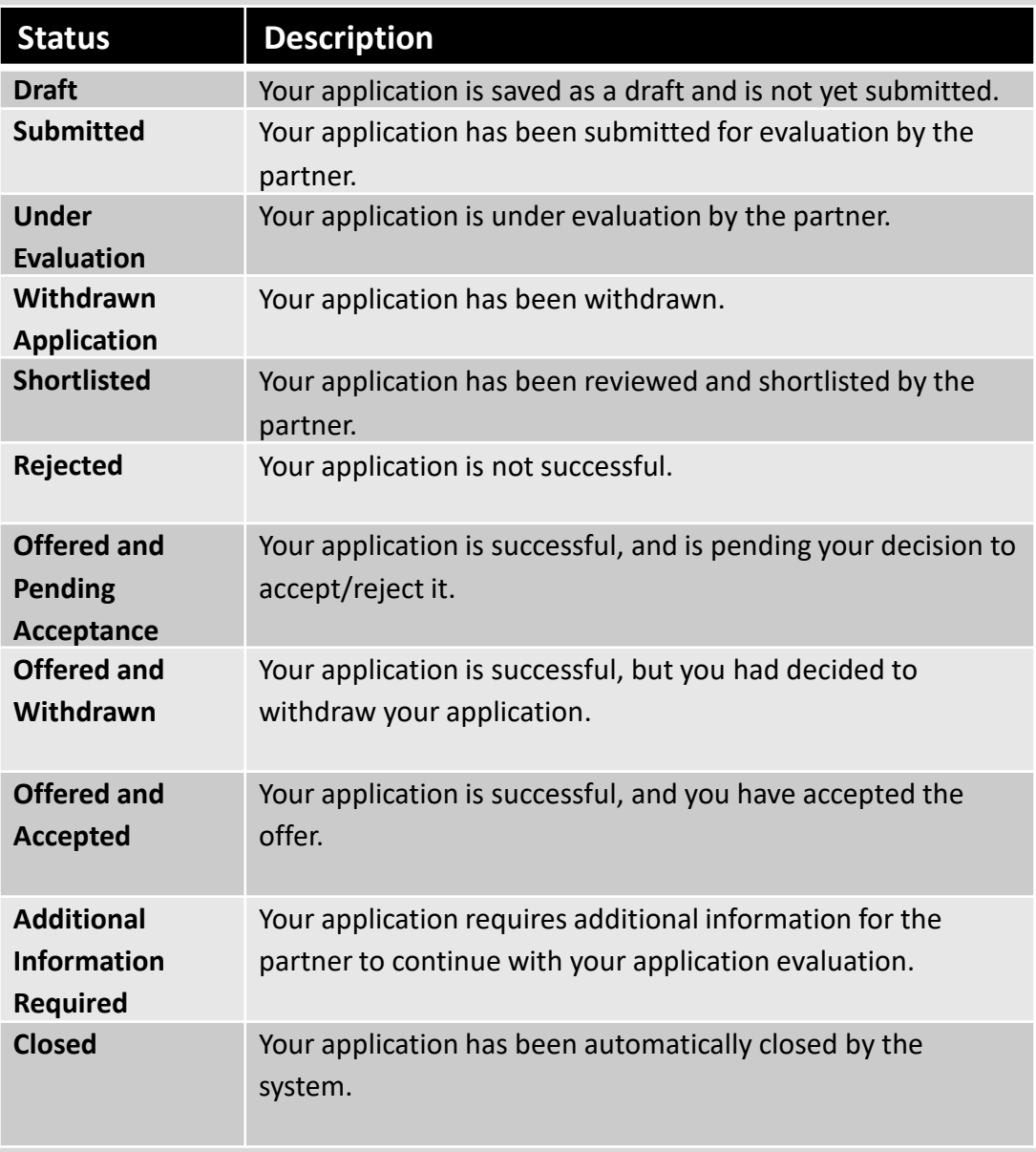

Still have more questions?

<span id="page-6-0"></span>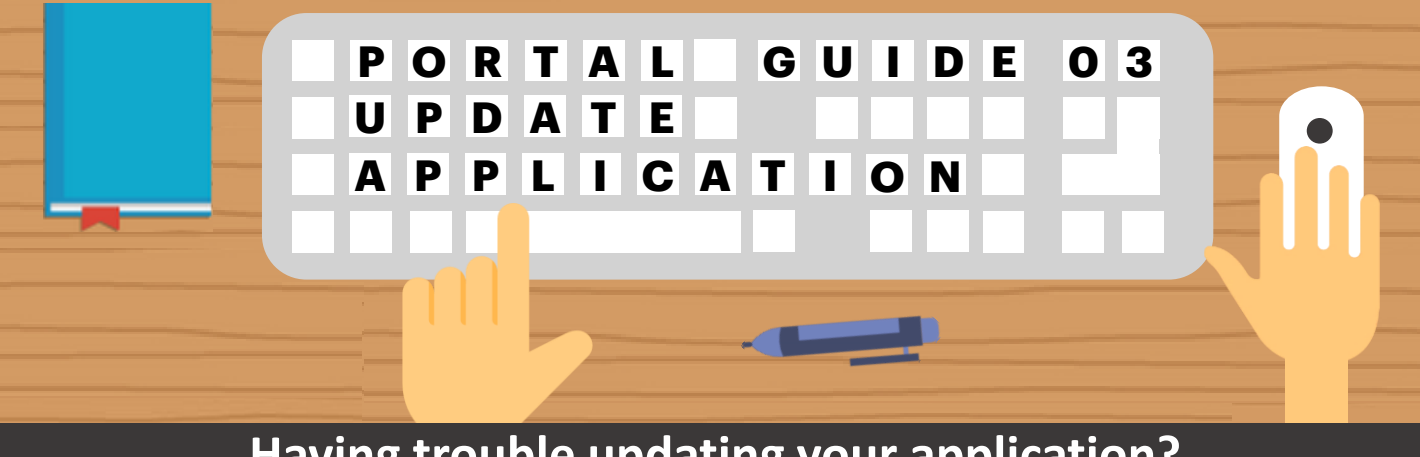

**Having trouble updating your application? Follow these easy steps to provide additional information!** 

**Step**

## **01 Update Draft Applications**

For applications with a **draft status**, **edit or delete** the draft application by selecting the option under the **"Action"** column

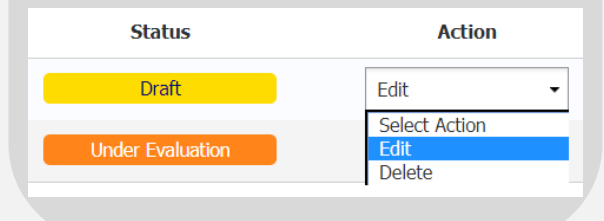

# **Quick Tip: Accessing Draft Applications**

Your drafted applications are **automatically deleted** from the system **1 year** from its **creation date.** Do take note to avoid losing your saved drafts!

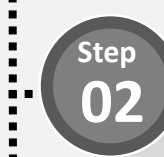

### **Provide Additional Information (1/4)**

For applications with an **"Additional Information Required**" status, provide additional information selecting the option under the **"Action"** column

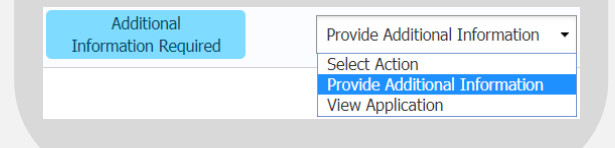

Still have more questions?

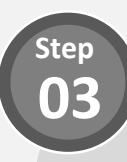

**Step 04**

## **Provide Additional Information (2/4)**

**View comments** left by the processing officer in your application details page.

**Review Your Application Additional Information Required** 

Please provide your latest resume.

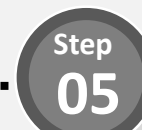

## **Provide Additional Information (4/4)**

Once all updates have been done, click the **"Submit" button** located at the bottom of the form to resubmit your application form.

#### **Provide Additional Information (3/4)**

**Update** relevant sections of your application form based on the comments received.

## **Quick Tip: Withdraw Application**

Thinking of withdrawing your application?

Simply click on the **Application ID** of the application to view its details. Scroll down to the bottom of the page and click on the **"Withdraw your application"** button.

**Withdraw Your Application** 

Still have more questions? Check out a list of Frequently Asked Questions (FAQs) [here.](#page-8-0)

# **PCP Applicant FAQs**

<span id="page-8-0"></span>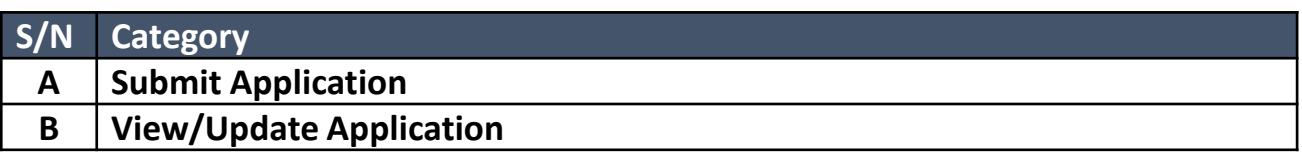

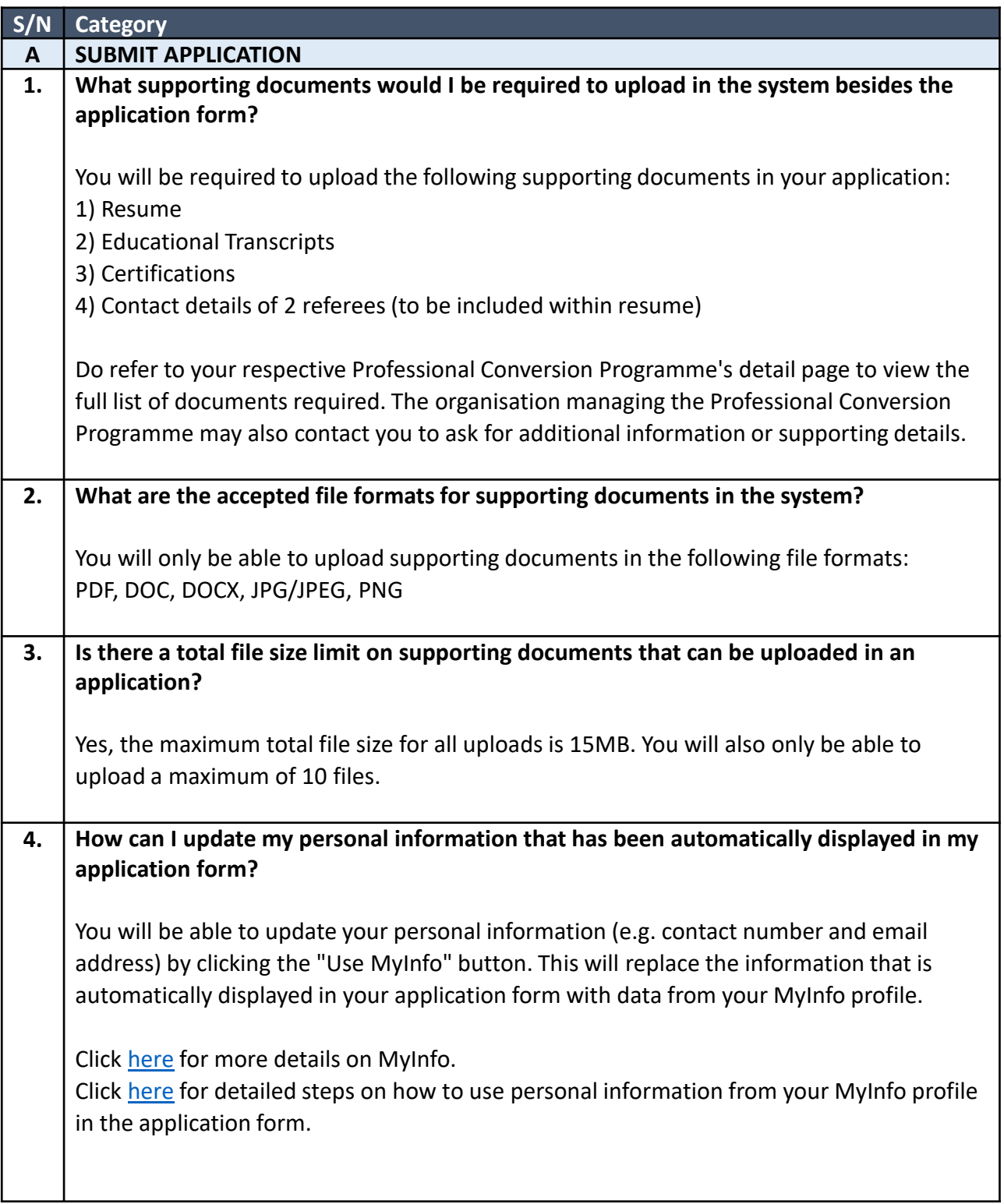

# **PCP Applicant FAQs**

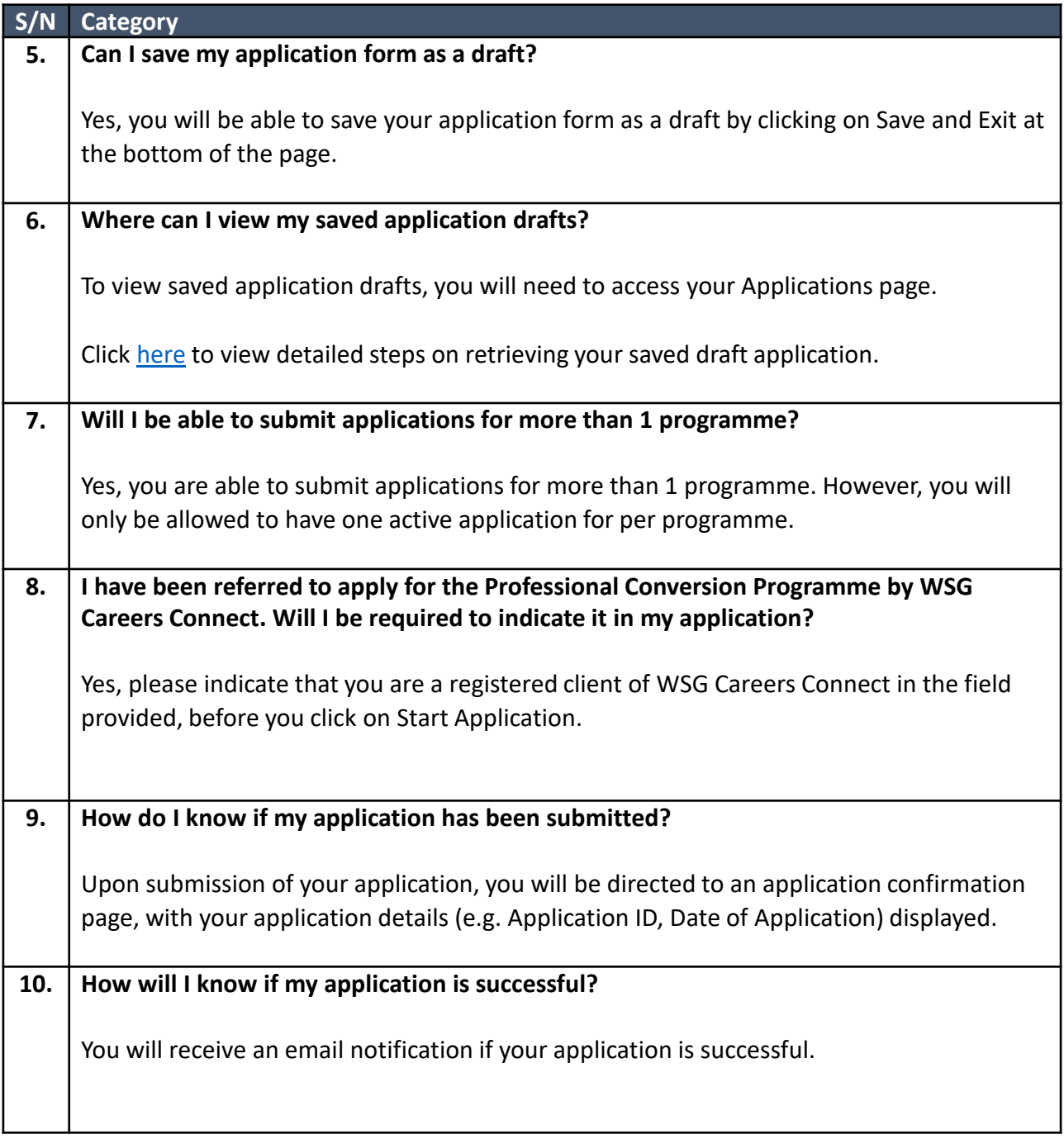

# **PCP Applicant FAQs**

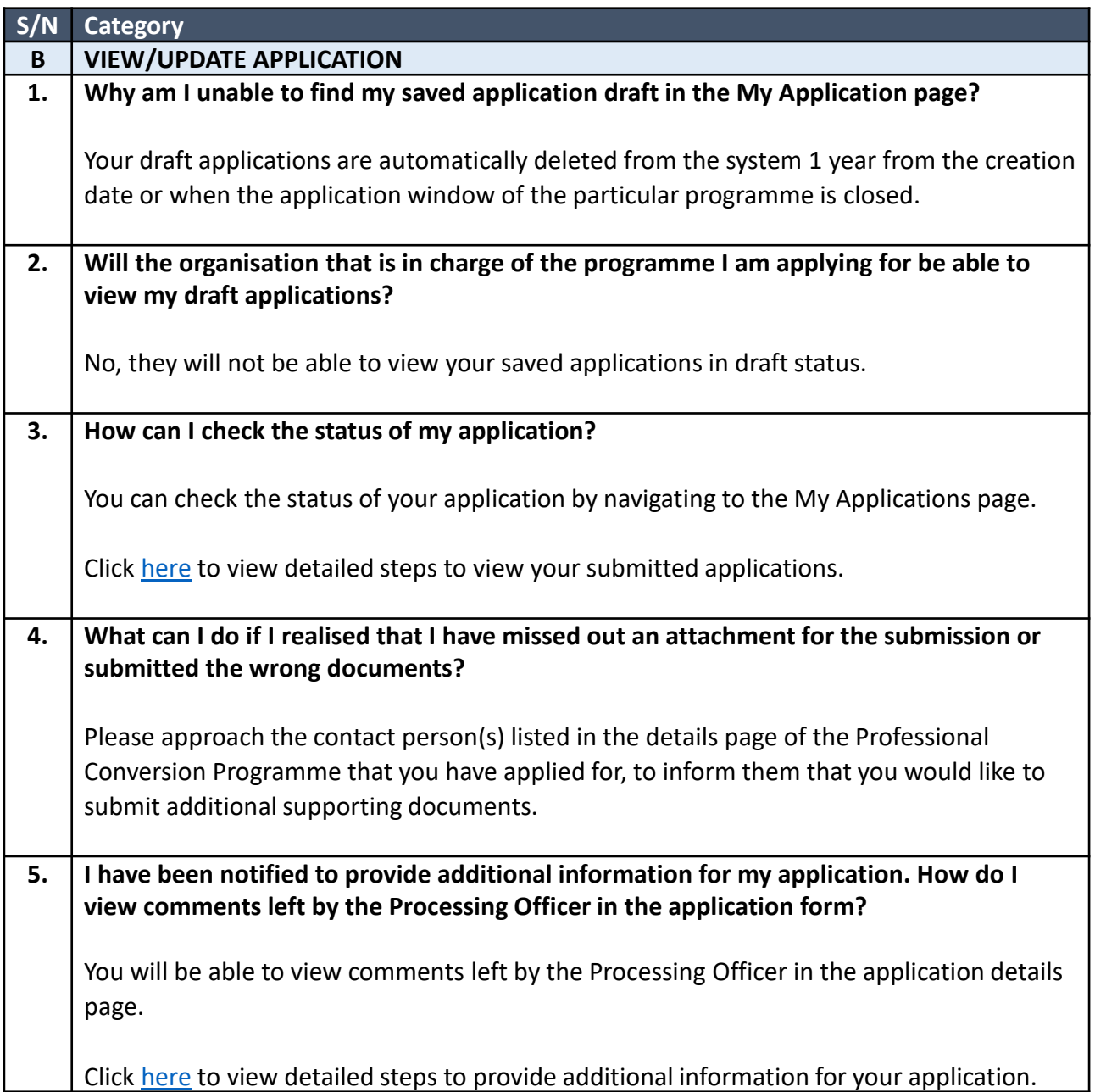